**Guía rápida para Alta, Baja y Modificación**

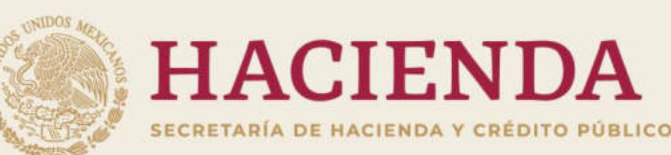

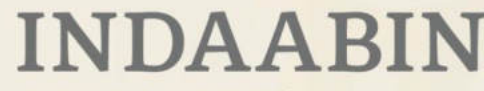

INSTITUTO DE ADMINISTRACIÓN Y AVALÚOS DE BIENES NACIONALES

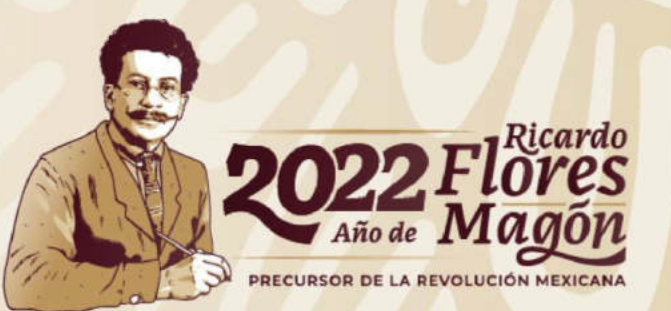

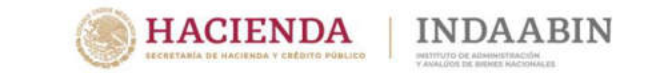

Guía Rápida del Sistema de Inventario

Elaborado por:

- Instituto de Administración y Avalúos de Bienes Nacionales
- Titular de la Unidad de Administración y Finanzas
- Dirección de Informática
- Dirección General de Política y Gestión Inmobiliaria
- Dirección de Registro Público y Control Inmobiliario

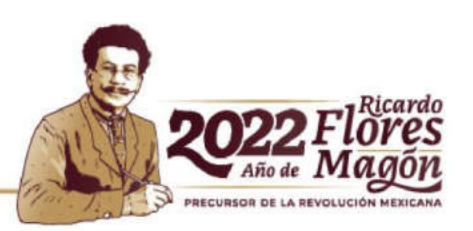

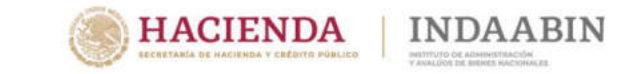

## **DIRECTORIO**

## **Instituto de Administración y Avalúos de Bienes Nacionales**

**Víctor Julián Martínez Bolaños Presidente**

**Pedro Enrique Martínez Franco Titular de la Unidad de Administración y Finanzas**

**Irene Graciela Correa Pérez Directora General de Política y Gestión Inmobiliaria**

> **Leo Augusto García Islas Director de Informática**

**Andrés Jesús Juárez Pizano Director de Registro Público y Control Inmobiliario**

> **Claudia Solange Ayala Sánchez Directora de Política y Normatividad**

**María Cristina Martínez León Subdirectora del Registro Público e Inventario**

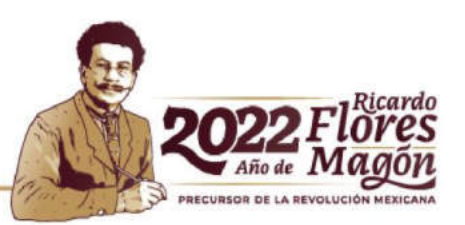

## Guía rápida para Alta, Baja y Modificación

**Tabla de contenido:** 

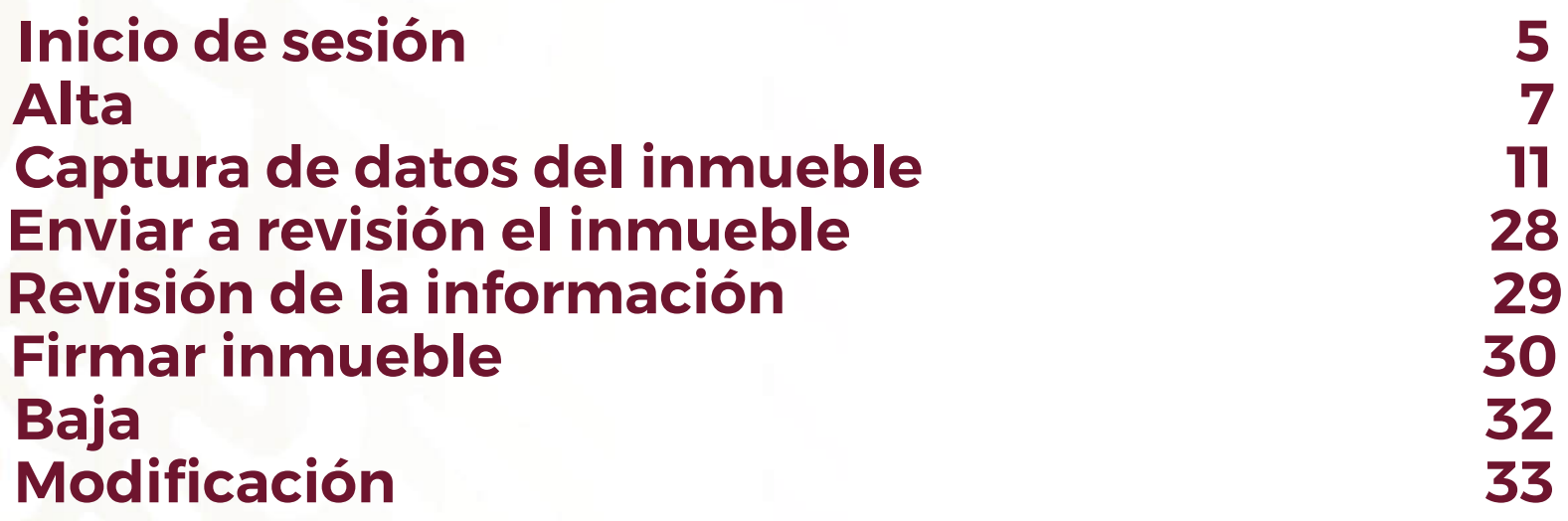

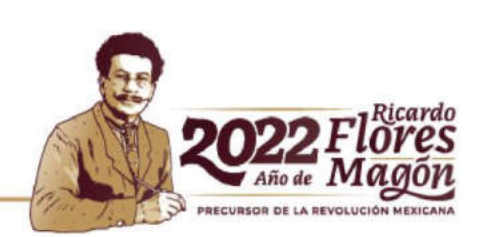

**INDAABIN** 

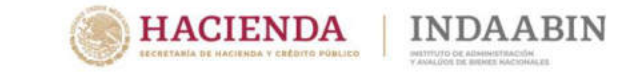

#### **Inicio de sesión**

Para accesar al Sistema de Inventario deberá ingresar a través de la plataforma tecnológica de sistemas del INDAABIN en la dirección URL([https://sistemas.indaabin.gob.mx/SSOWebN/\)](https://sistemas.indaabin.gob.mx/SSOWebN/).

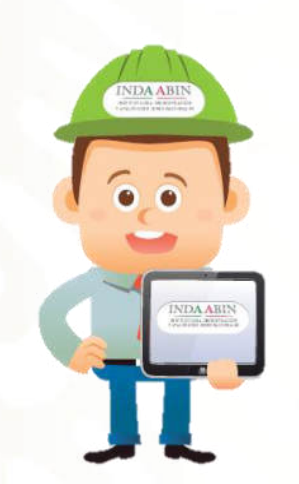

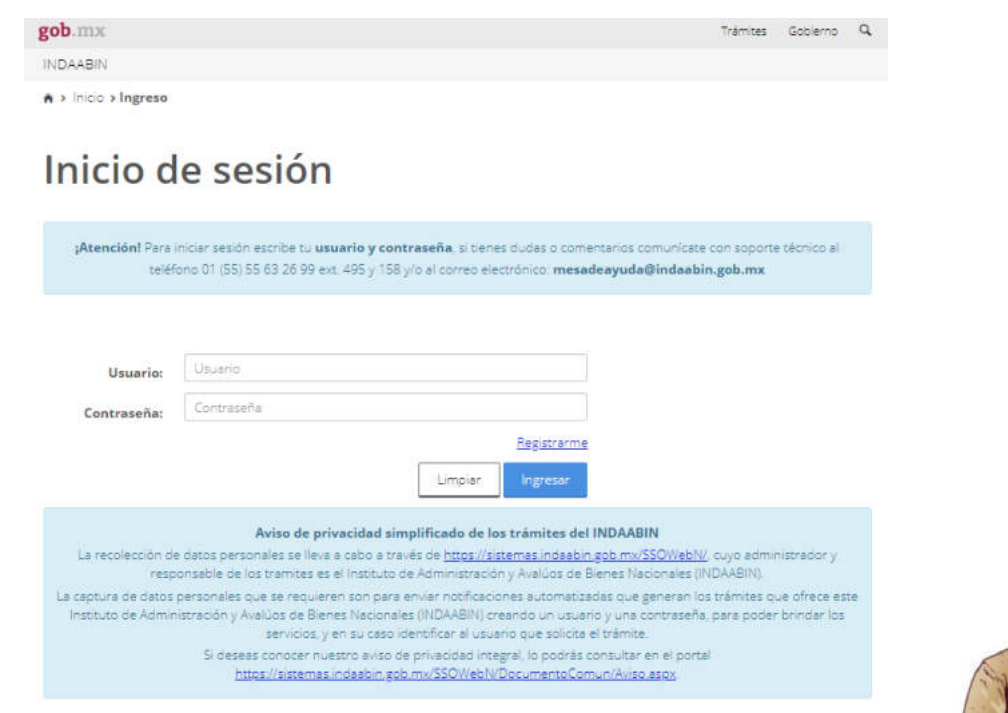

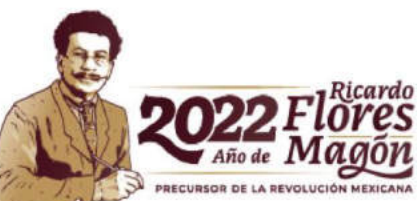

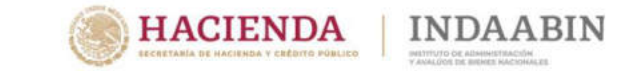

#### **Inicio de sesión**

La plataforma mostrará los Sistemas del INDAABIN a los que se tiene acceso, en donde deberá seleccionar el Sistema de Inventario del Patrimonio Inmobiliario Federal y Paraestatal, con lo que se iniciara una Sesión en el **Sistema de Inventario** referido.

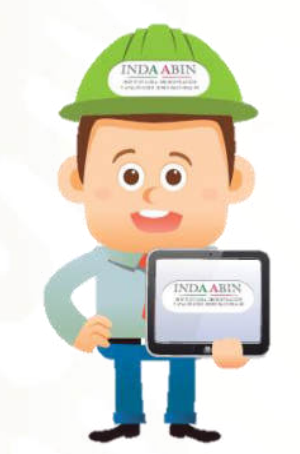

A > Inicio > Mis aplicaciones

#### **Bienvenido**

**Mis aplicaciones** 

A continuación se muestra la lista de aplicaciones a las que tienes acceso, si deseas descargar la Guía Rápida de la Plataforma de Servicios del INDAABIN hazlo  $\pm$ Aquí

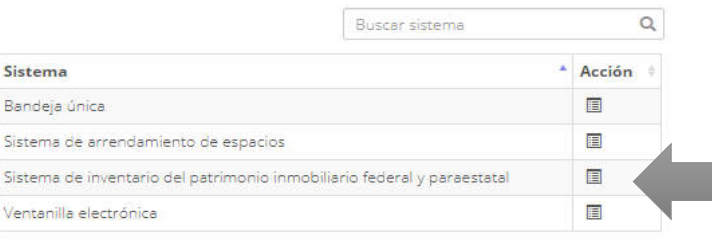

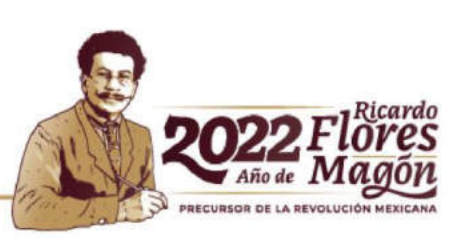

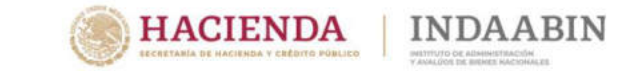

#### **Alta**

Para iniciar la **solicitud de Alta** conforme a lo que señala la norma **VIGESIMA.-** *"La DRPCI procederá a dar de alta un inmueble en la Sección l del INVENTARIO, en los siguientes casos:*

- **I.** *Por adquisición del inmueble;*
- **II.** *Cuando se haya omitido dar de alta un inmueble federal;*
- **III.** *Por información fehaciente contenida en los acervos del SIIFP, y*
- **IV.** *En caso de que se tenga conocimiento de que un inmueble es federal en términos de la Ley."*

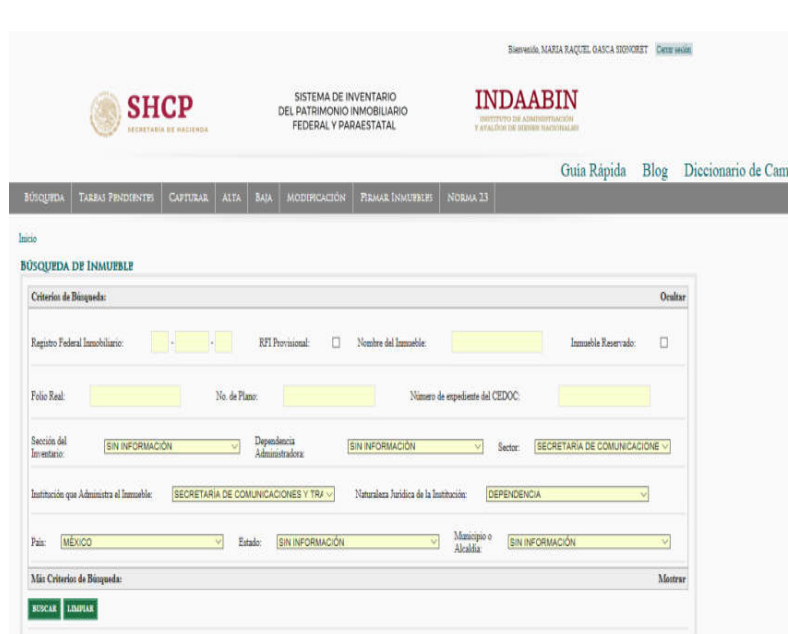

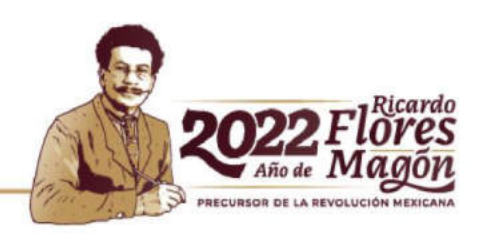

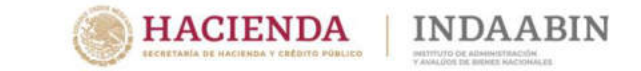

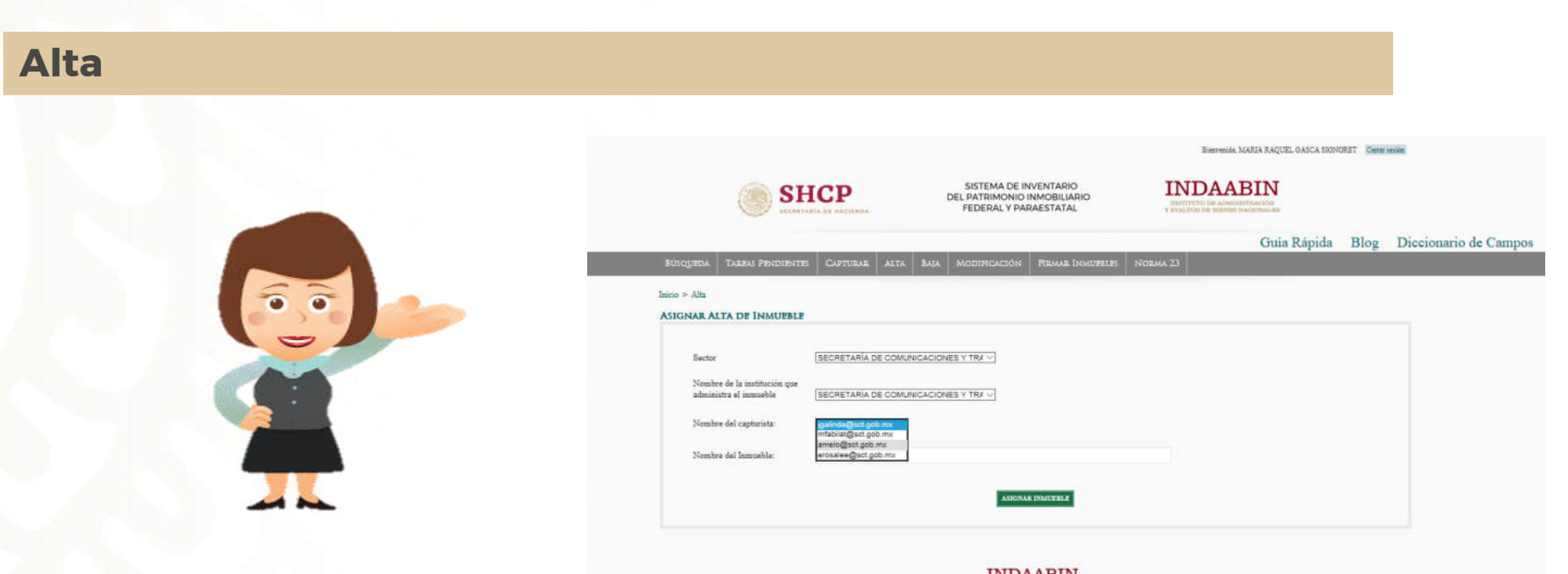

En la pantalla **Alta de Inmueble,** deberá seleccionar el **usuario** que realizará la captura de la información,

**Ejemplo:**

**Usuario:** mmleon **Nombre del Inmueble**: Edificio Sede

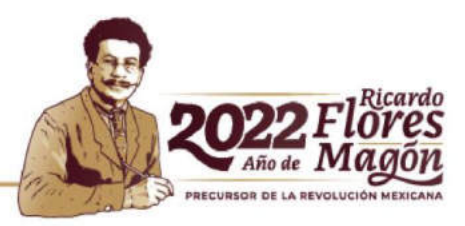

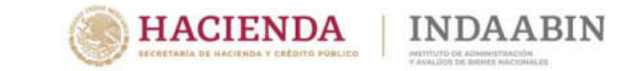

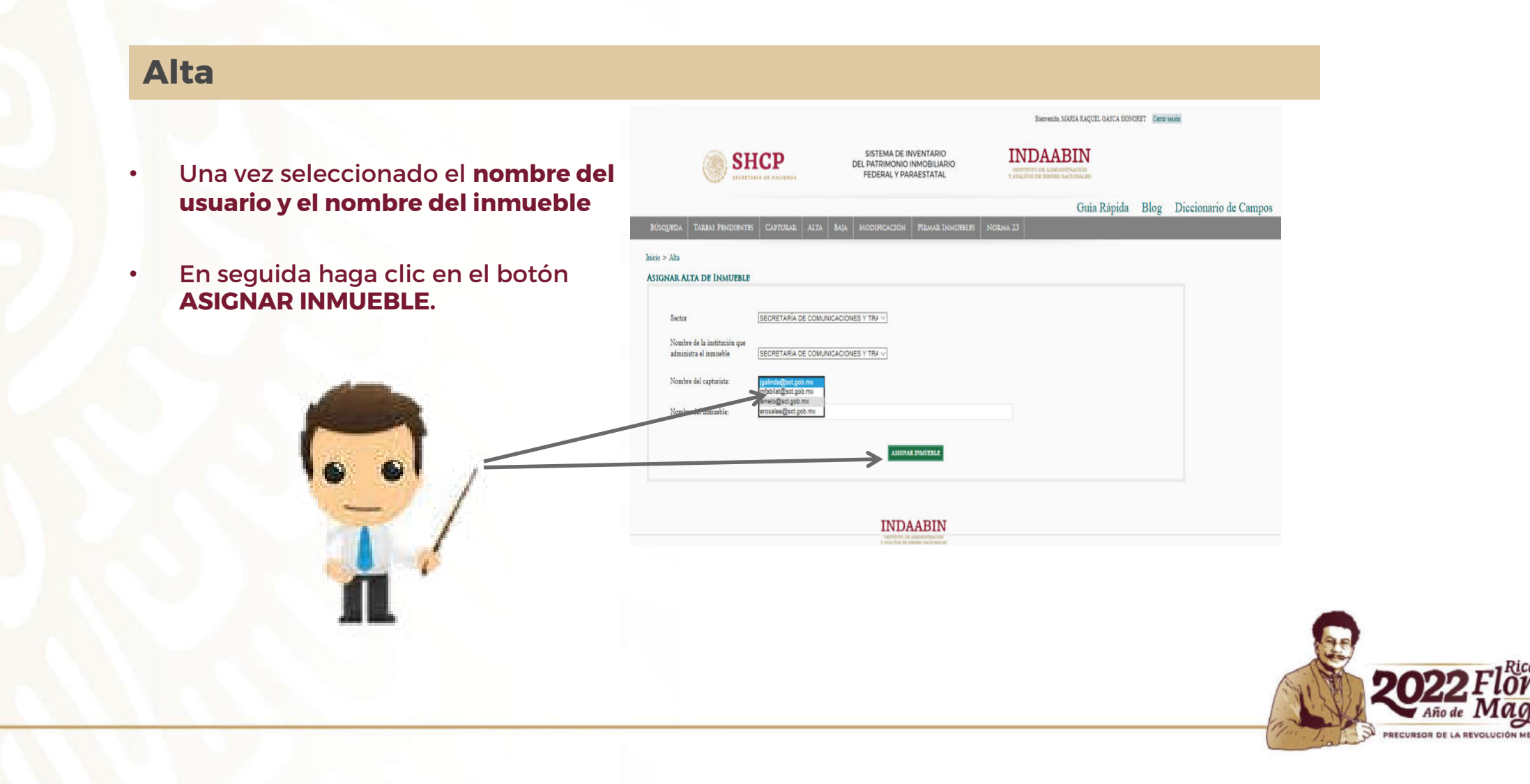

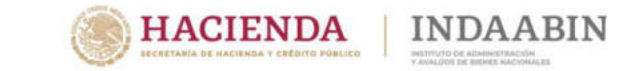

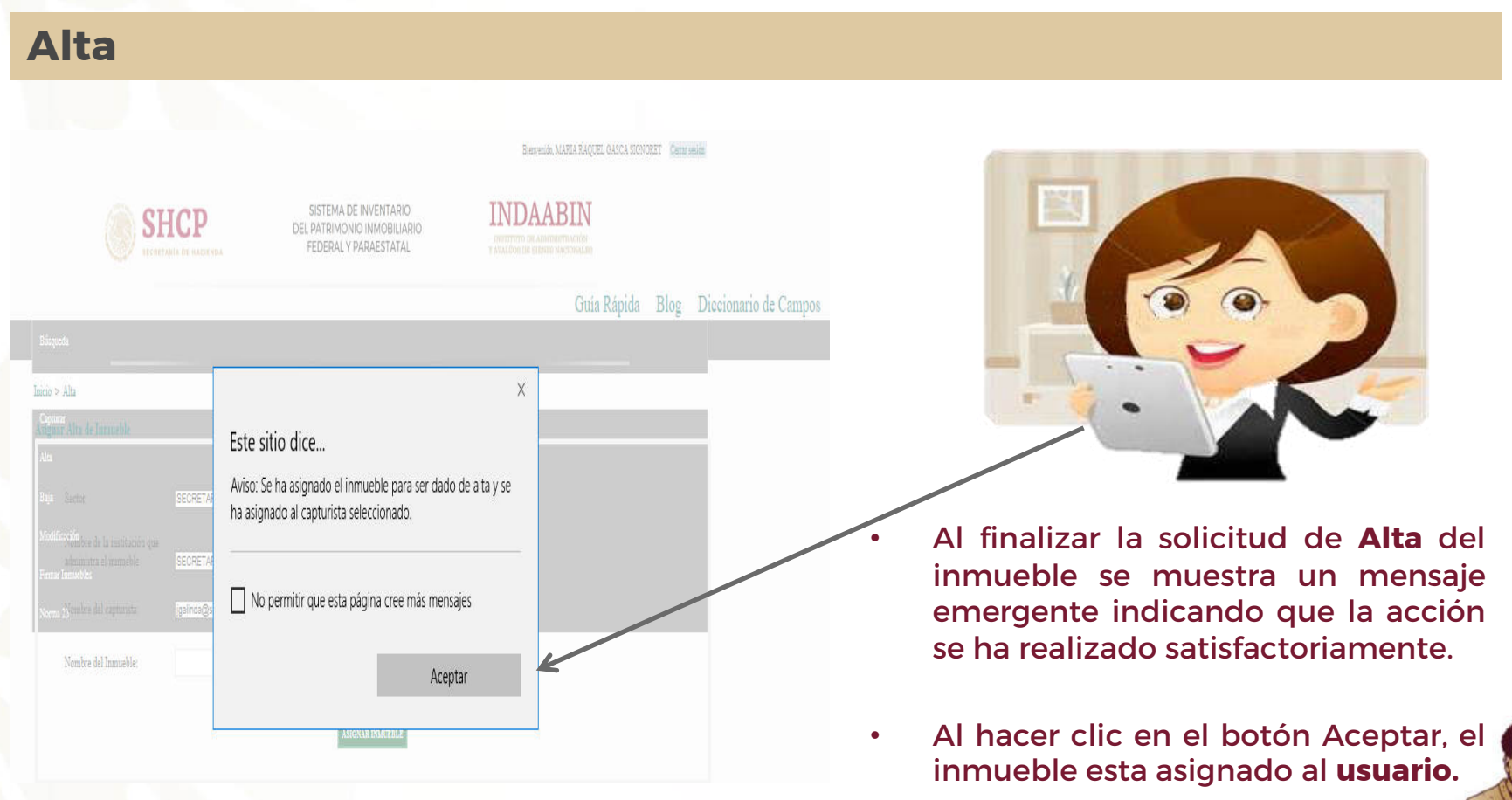

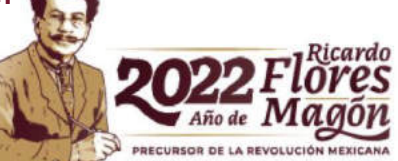

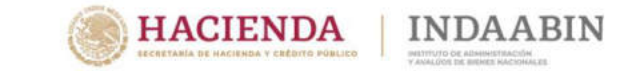

#### **Captura de datos del inmueble**

El Inmueble se mostrará al usuario asignado por el (**RESPONSABLE INMOBILIARIO o SUPERVISOR**), el cual llenará los campos mínimos requeridos:

Con fundamento en el artículo 37 fracción I, de la Ley General de Bienes Nacionales; artículo 3 fracción XIV y 10 fracciones XVI y XVIII del Reglamento del INDAABIN, así como lo señalado en las Norma **DECIMA QUINTA** del Acuerdo que establece las Normas y Procedimientos para la Integración y Actualización del Sistema de Información Inmobiliaria Federal y Paraestatal, publicado en el Diario Oficial de la Federación el 26 de julio de 2012.

*"***DECIMA QUINTA.-** *Con base en un análisis pormenorizado de la documentación de que dispongan, los responsables inmobiliarios anotarán en el registro que se le abra al inmueble que se pretenda dar de alta en el INVENTARIO, los siguientes datos:*

- **I.** *Nombre o denominación del inmueble, si lo tuviere;*
- **II.** *Ubicación del inmueble, de conformidad con lo dispuesto por la Norma Técnica sobre Domicilios Geográficos, emitida por el Instituto Nacional de Estadística y Geografía y publicada en el Diario Oficial de la Federación de fecha 12 de noviembre de 2010;*
- **III.** *Superficie total y superficie construida, en su caso;*
- **IV.** *Tipo de inmueble;*
- **V.** *Operación que da origen a la posesión (adquisición, donación, expropiación, declaratoria, entre otras);*
- **VI.** *Nombre de la dependencia o entidad que lo tenga a su cargo;*
- **VII.** *Uso que se dará al mismo;*
- **VIII.** *Los demás que determine la DRPCI."*

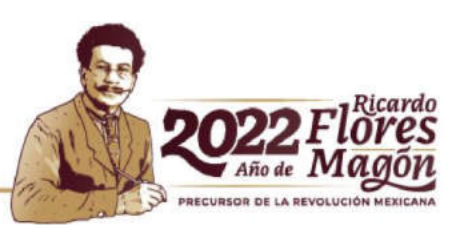

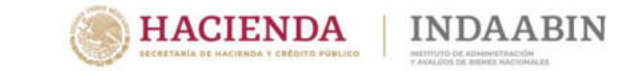

#### **Captura de datos del inmueble**

Para iniciar la captura de la información del inmueble en el Inventario deberá de ir al menú **TAREAS PENDIENTES.**

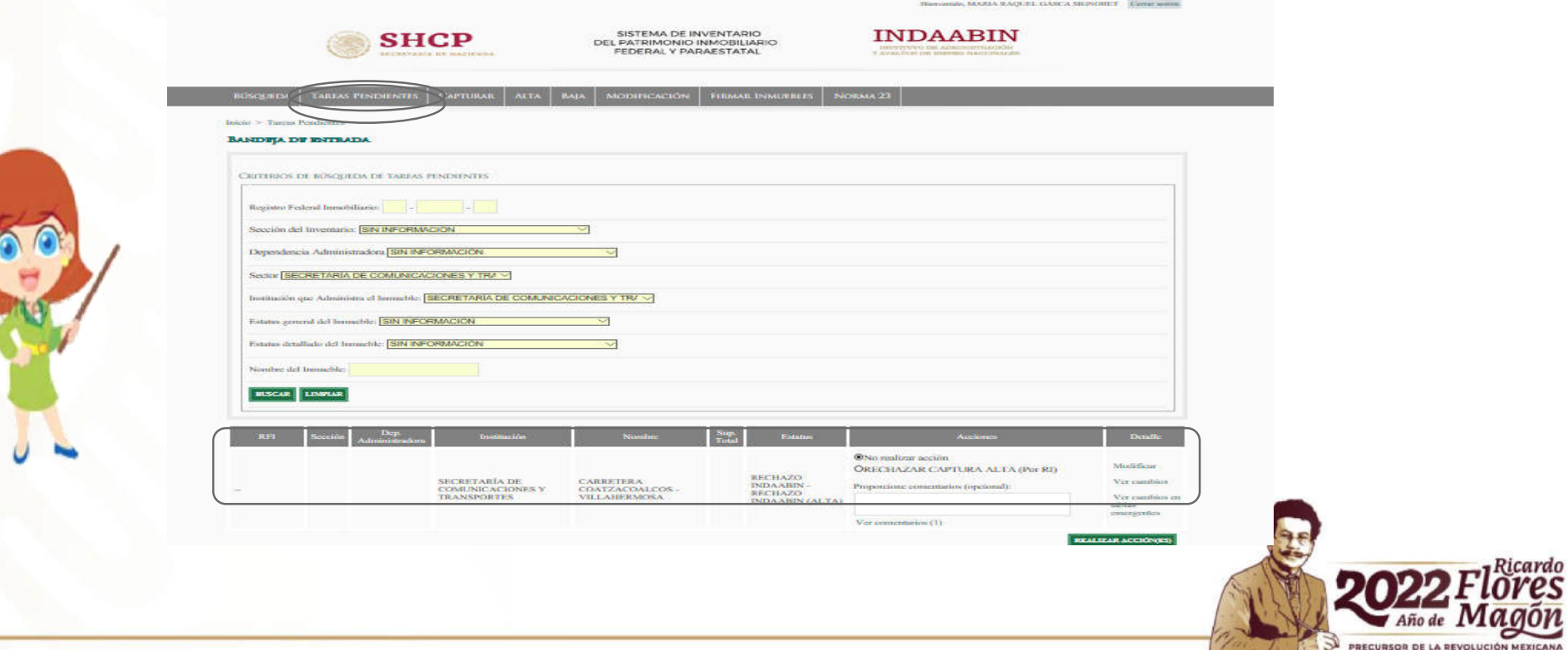

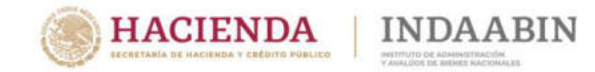

#### **Captura de datos del inmueble**

En el menú de **TAREAS PENDIENTES** se podrá realizar la búsqueda del inmueble previamente asignado.

Una vez identificado, se podrá comenzar la **captura de la información del Inmueble,** haciendo clic en la opción **"Modificar"** de la columna Detalle.

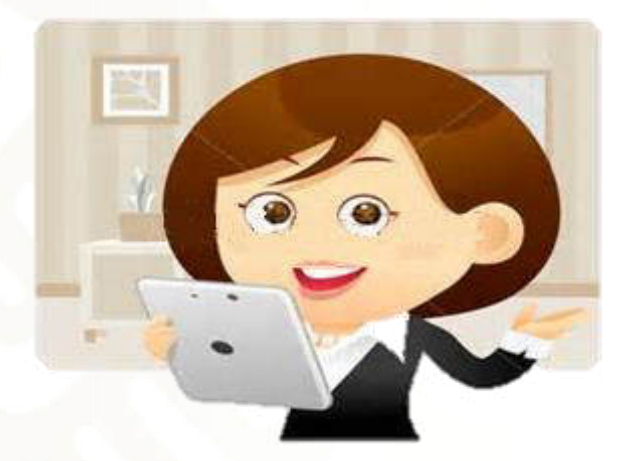

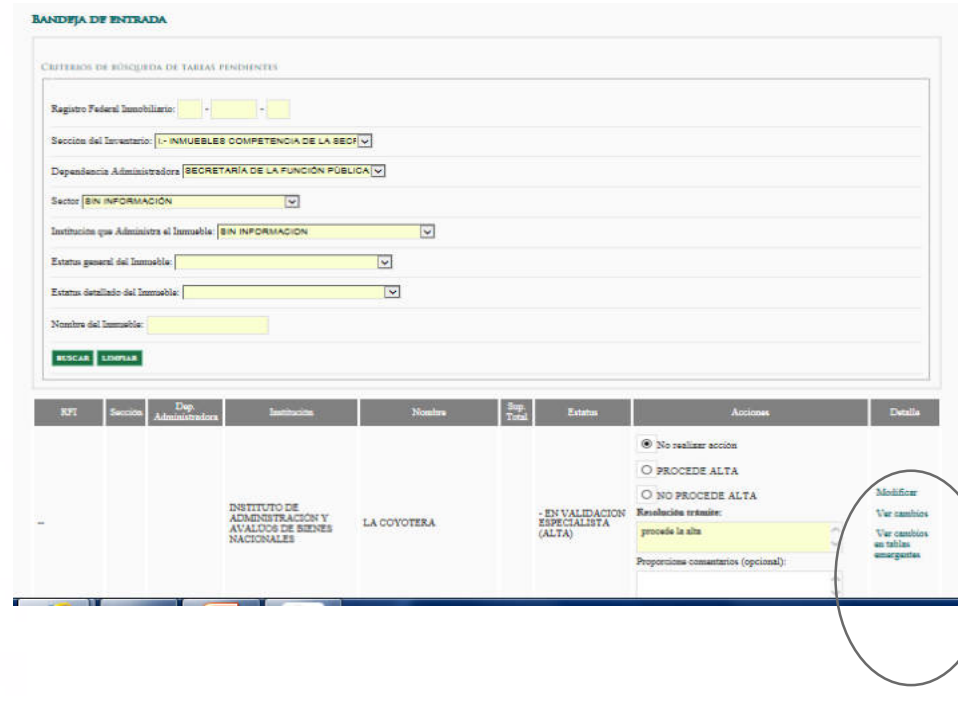

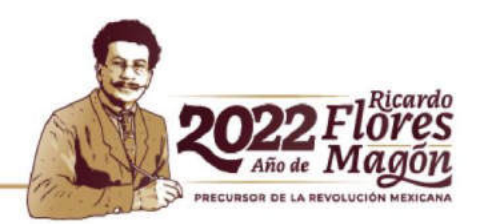

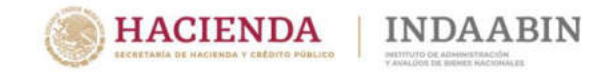

#### **Captura de datos del inmueble**

En la sección de **ENCABEZADO** debe capturar los datos con los que se cuente (**es importante señalar que los datos de Folio Real, N° de Plano y N° de Expediente del CEDOC, son validados por el INDAABIN**).

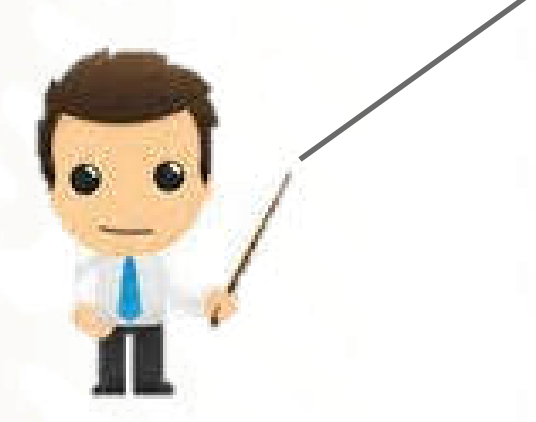

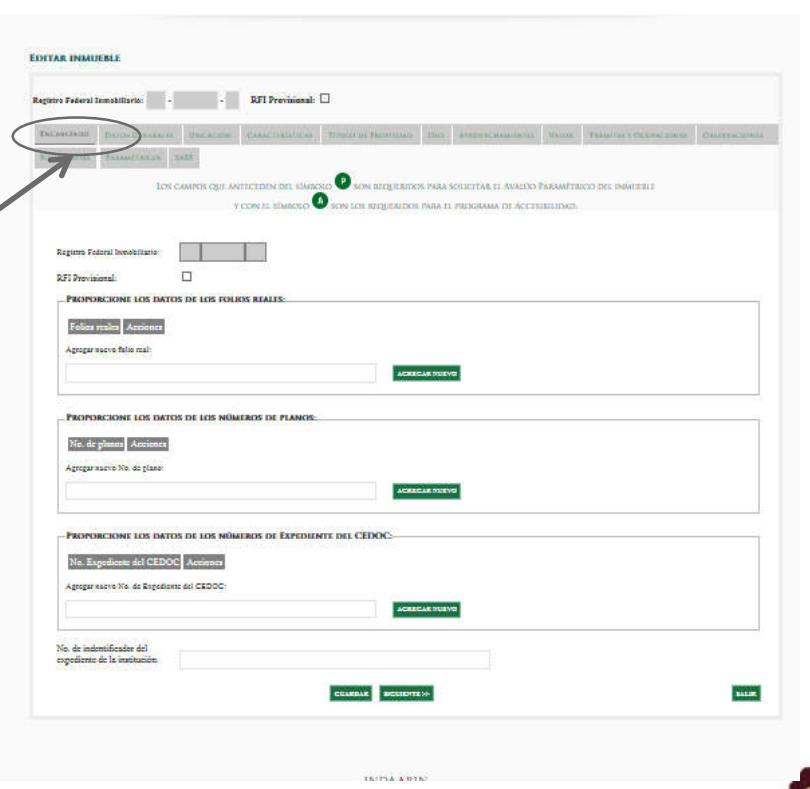

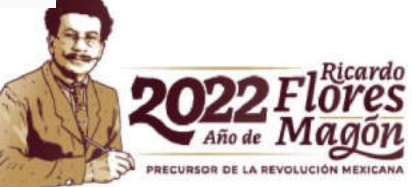

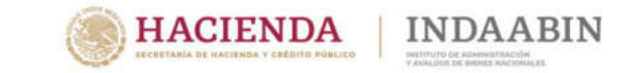

#### **Captura de datos del inmueble**

En la sección **DATOS GENERALES**, debe seleccionar la opción correspondiente de cada uno de las listas desplegables.

De conformidad a lo señalado la Norma **DECIMA SEXTA,** (El INVENTARIO estará conformado por una base de datos con las siguientes secciones):

- **I.-**Inmuebles competencia de la Secretaría de Hacienda y Crédito Público.
- **II.**-Inmuebles competencia de otras Dependencias Administradoras.
- **III.**-Inmuebles propiedad de Entidades Paraestatales.
- **IV.**-Inmuebles propiedad de otras Instituciones Públicas Federales.

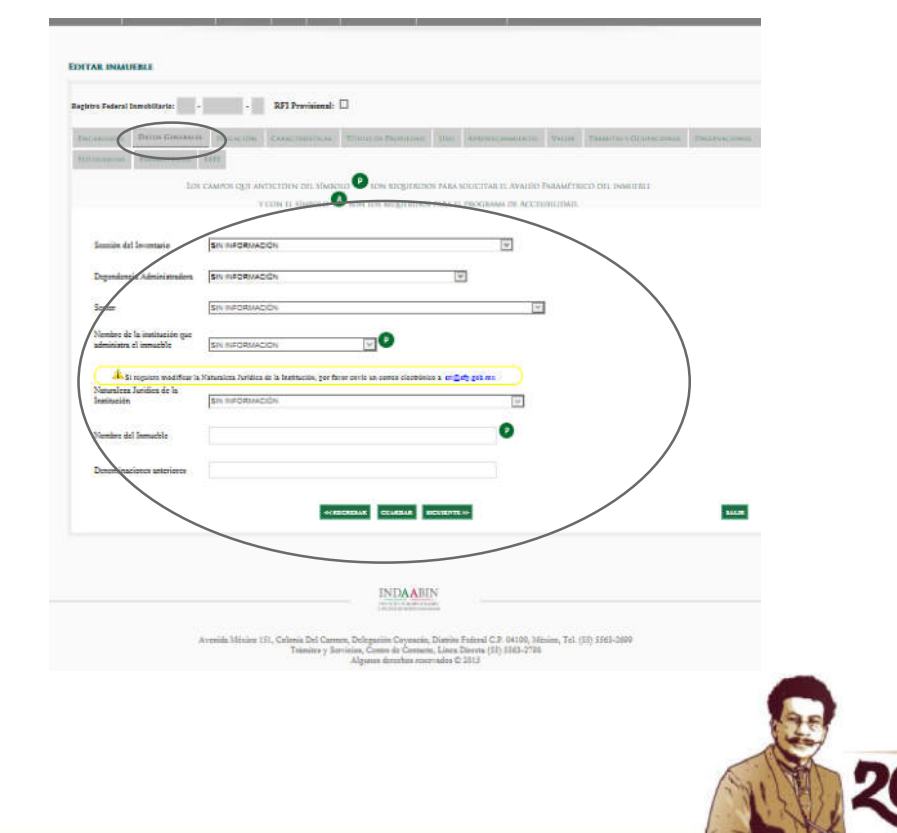

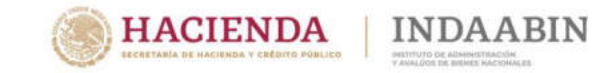

#### **Captura de datos del inmueble**

#### **Campos de DATOS GENERALES:**

- Sección del Inventario
- Dependencia Administradora
- Sector
- Nombre de la institución que administra el inmueble
- Naturaleza Jurídica de la Institución
- Subsección
- Nombre del Inmueble
- Denominaciones anteriores

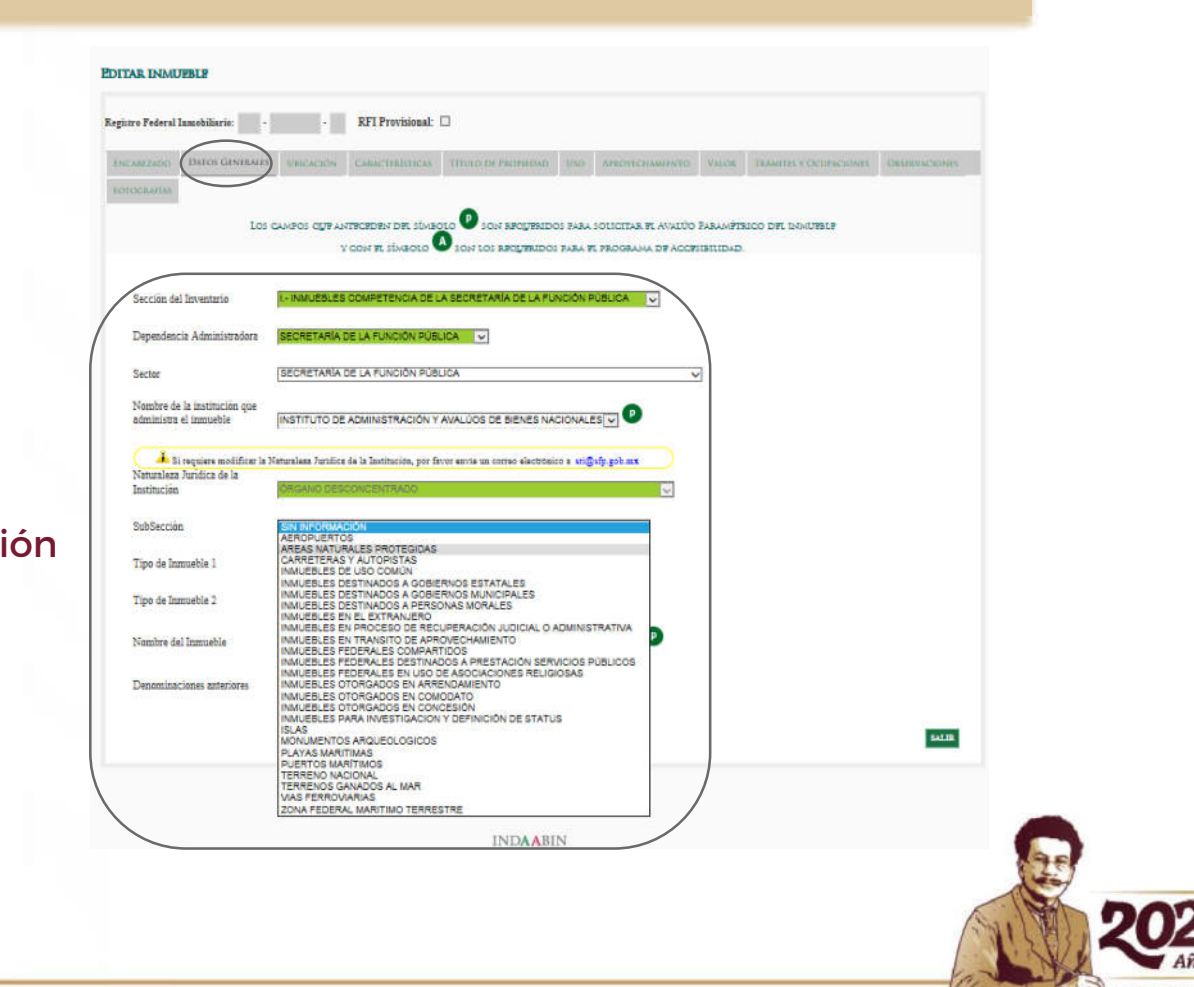

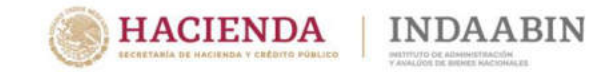

#### **Captura de datos del inmueble**

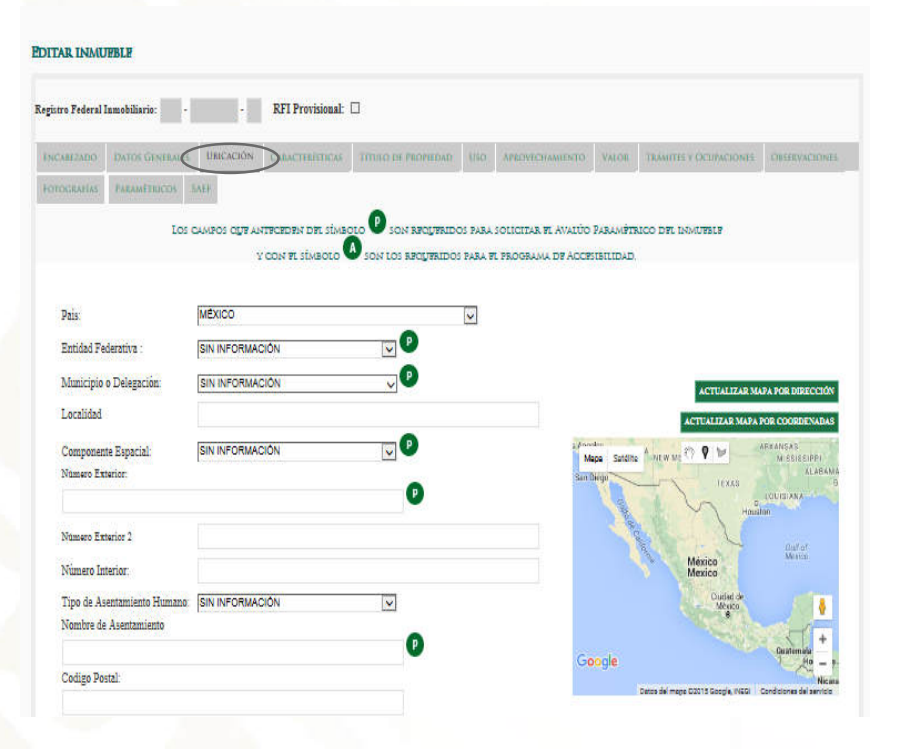

En la sección **UBICACIÓN,** se encuentran campos de texto, listas desplegables y un mapa donde puede ubicar el Inmueble.

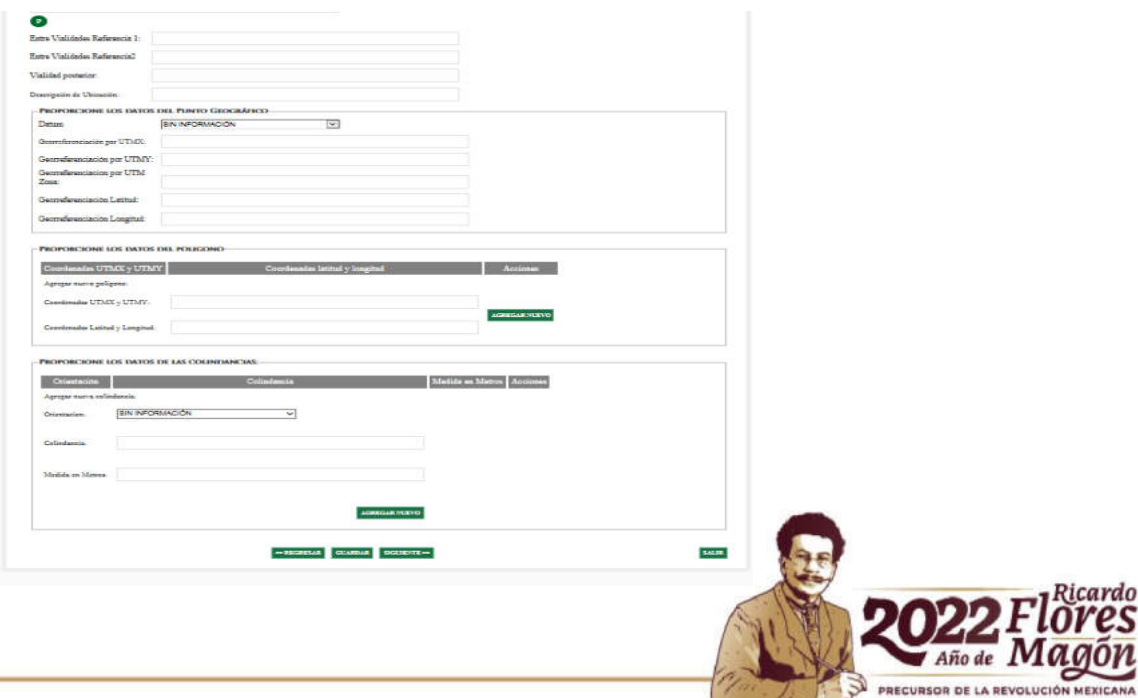

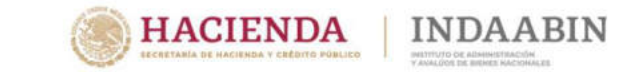

PRECURSOR DE LA REVOLUCIÓN MEX

## **Sistema de Inventario del Patrimonio Inmobiliario Federal y Paraestatal**

#### **Captura de datos del inmueble**

En la sección **UBICACIÓN,** se encuentra el campo de del **COMPONENTE ESPACIAL,** el cual se despliega las siguientes opciones **(CAMINO , CARRETERA y VIALIDAD)**

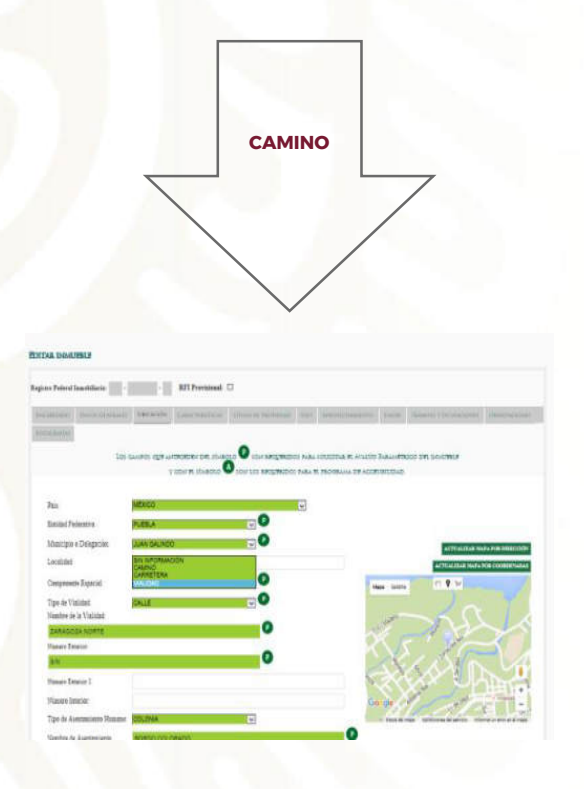

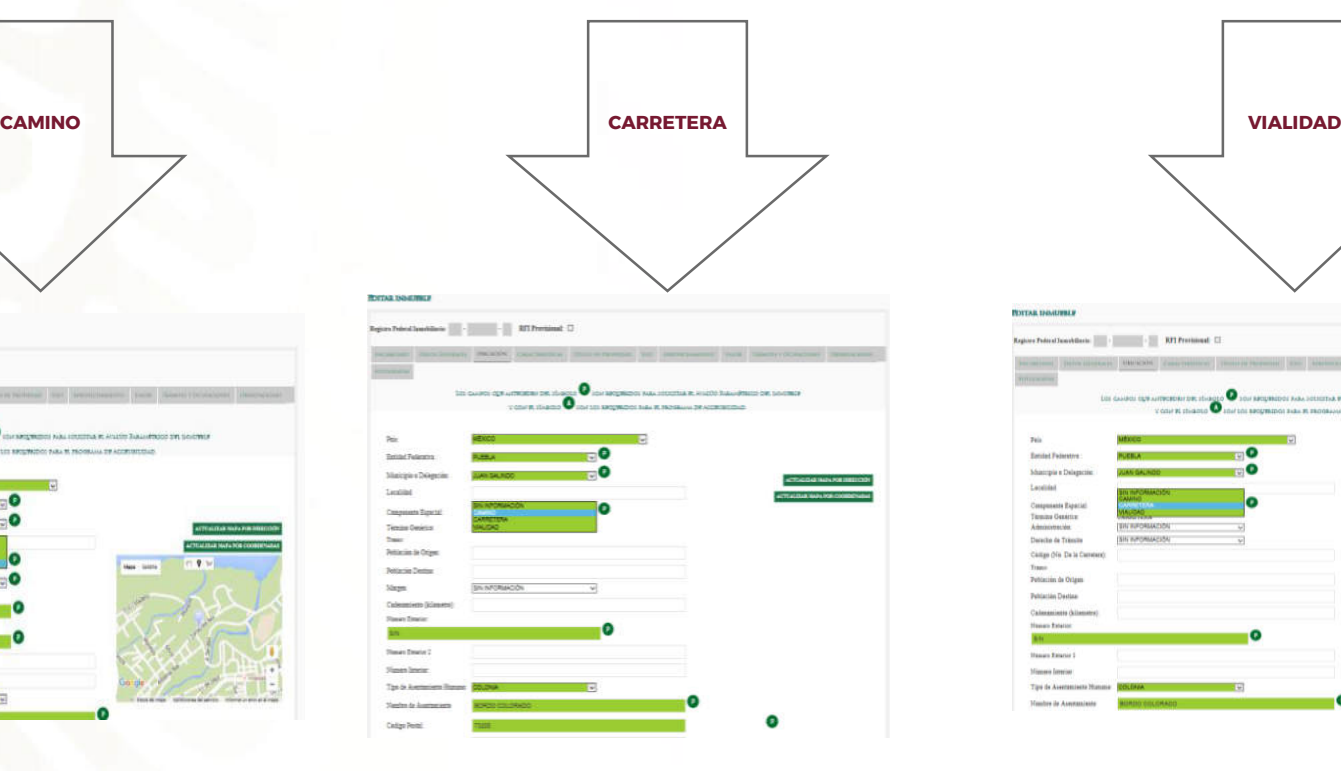

![](_page_17_Figure_6.jpeg)

![](_page_18_Picture_0.jpeg)

RECURSOR DE LA REVOLUCIÓ

## **Sistema de Inventario del Patrimonio Inmobiliario Federal y Paraestatal**

#### **Captura de datos del inmueble**

En la sección **CARACTERÍSTICAS,** se encuentran campos de texto y listas desplegables, (tipo del Inmueble, edificaciones, superficies, entre otros).

![](_page_18_Picture_4.jpeg)

![](_page_19_Picture_0.jpeg)

#### **Captura de datos del inmueble**

En la sección **TÍTULO DE PROPIEDAD,** contiene información relacionada con la situación jurídica del Inmueble.

![](_page_19_Picture_91.jpeg)

Es importante que al terminar la captura de los datos de un documento, se dé clic en el botón de **Agregar Nuevo,** de lo contrario la información no se guardará.

![](_page_19_Picture_6.jpeg)

![](_page_20_Picture_0.jpeg)

PRECURSOR DE LA REVOLUCIÓN MEXICANA

## **Sistema de Inventario del Patrimonio Inmobiliario Federal y Paraestatal**

#### **Captura de datos del inmueble**

En la sección **USO,** contiene la información relacionada con la situación **administrativa del inmueble.**

![](_page_20_Picture_40.jpeg)

![](_page_21_Picture_0.jpeg)

#### **Captura de datos del inmueble**

En la sección **APROVECHAMIENTO,** se encuentran los campos para registrar información relacionada con la disponibilidad y aprovechamiento del inmueble.

![](_page_21_Picture_36.jpeg)

![](_page_21_Picture_5.jpeg)

![](_page_22_Picture_0.jpeg)

#### **Captura de datos del inmueble**

En la sección **VALOR ,** se ingresa los datos como el costo y mantenimiento del inmueble, número y fecha de avalúos.

![](_page_22_Picture_39.jpeg)

![](_page_23_Picture_0.jpeg)

INDA ABI

 $\sim$   $\sim$ 

## **Sistema de Inventario del Patrimonio Inmobiliario Federal y Paraestatal**

#### **Captura de datos del inmueble**

En la sección **TRÁMITES Y OCUPACIONES,** encontrará las áreas para proporcionar la información de las Ocupaciones irregulares y los datos de la Disposición del inmueble.

![](_page_23_Picture_58.jpeg)

![](_page_23_Picture_5.jpeg)

![](_page_24_Picture_0.jpeg)

rdo

## **Sistema de Inventario del Patrimonio Inmobiliario Federal y Paraestatal**

#### **Captura de datos del inmueble**

La sección **OBSERVACIONES,** contiene información referente a el estatus del inmueble, como fecha de alta o fecha de baja, así como de ser el caso la reserva de la información. Es una sección exclusiva del INDAABIN.

![](_page_24_Picture_61.jpeg)

![](_page_25_Picture_0.jpeg)

#### **Captura de datos del inmueble**

En la sección **FOTOGRAFÍAS,** encuentran el área para agregar imágenes relacionadas al inmueble.

![](_page_25_Picture_4.jpeg)

El tamaño de las fotografías **no puede** exceder de 700 kb por archivo.

Para realizar la acción, debe hacer clic en **Seleccionar Archivo** y una vez localizada la fotografia, dar clic en **SUBIR ARCHIVO.**

![](_page_25_Picture_7.jpeg)

![](_page_26_Picture_0.jpeg)

#### **Captura de datos del inmueble**

Se recomienda **no subir** fotografías con remanente, ni tampoco fotografías con derechos de autor, como por ejemplo las de Google Maps.

![](_page_26_Picture_4.jpeg)

![](_page_27_Picture_0.jpeg)

#### **Enviar a revisión el inmueble**

Una vez terminada la captura de la información del inmueble, deberá ir al menú **TAREAS PENDIENTES**, donde se encuentra el inmueble recién capturado, con la opción de enviar a revisión, con la finalidad de que se lleven a cabo los siguientes pasos del flujo (validación del Supervisor y en su caso firma del Responsable

Inmobiliario.

![](_page_27_Picture_5.jpeg)

![](_page_27_Picture_82.jpeg)

![](_page_27_Picture_7.jpeg)

![](_page_28_Picture_0.jpeg)

#### **Revisión de la información**

En la parte final de solicitud de ALTA, el Responsable Inmobiliario tendrá que determinar lo que proceda .

#### **Opciones :**

- **1. VALIDAR CAPTURA ALTA (R.I. y Supe.),** diríjase a la columna **Acciones**, de la **Bandeja** y seleccione la opción**.**
- **2. RECHAZAR CAPTURA ALTA (R.I. y Supe.),** de otro modo seleccione la opción esto envía de regreso al **Capturista** el inmueble
- **3. I**ngrese en el campo **Proporcione comentarios (opcional**),la aceptación o rechazo de la captura.
- **4. Haga clic** en el botón REALIZAR **ACCIÓN(ES).**

![](_page_28_Picture_9.jpeg)

![](_page_28_Picture_10.jpeg)

![](_page_29_Picture_0.jpeg)

#### **Firma del inmueble**

En la sección **FIRMAR INMUEBLES** el **RESPONSABLE INMOBILIARIO,** enviará la solicitud de alta al INDAABIN, a través de su firma electrónica,

![](_page_29_Picture_56.jpeg)

![](_page_29_Picture_5.jpeg)

**Nota: Si** 

![](_page_30_Picture_0.jpeg)

#### **Firma del inmueble**

Una vez firmada la solicitud de alta, el flujo del Sistema continúa a través del Departamento de Inventario del INDAABIN para su revisión y en su caso aprobación.

![](_page_30_Picture_88.jpeg)

En caso de duda referente a la operación del Sistema, favor de comunicarse al teléfono 55-63-26-99, Extensión 571, 586 y 527 del Departamento de Inventario o al correo mesadeayuda@indaabin.gob.mx

![](_page_30_Picture_6.jpeg)

![](_page_31_Picture_0.jpeg)

#### **Baja**

Para efectos de **Baja** del inmueble, se realizará conforme lo descrito en la norma **VIGESIMA PRIMERA.**

El inmueble inventariado puede proceder su baja en el Sistema por diversas causas como: Por enajenación, por resolución definitiva, judicial o administrativa, cuando por error se registró en el Sistema, cuando el inmueble desaparezca por causas naturales, entre otras.

![](_page_31_Picture_5.jpeg)

![](_page_31_Picture_6.jpeg)

![](_page_31_Picture_7.jpeg)

![](_page_32_Picture_0.jpeg)

#### **Modificación**

Para efectos de la **Modificación** de la información de del inmueble, se apegara a lo señalado en la norma **VIGESIMA SEGUNDA.**

*La modificación de los datos relativos a un inmueble inventariado puede darse por diversos motivos como: Cuando sea necesario rectificar un dato si se detecta que es incorrecto, al confrontar el dato con documentos o información de campo confiable, o porque presente algún error evidente; cuando se complementen datos para subsanar omisiones de información, entre muchos otros.*

![](_page_32_Picture_125.jpeg)

Los perfiles de **Responsable Inmobiliario y/o Supervisor,** son los que tienen los privilegios para iniciar el flujo de Modificación.

![](_page_32_Picture_7.jpeg)

![](_page_33_Picture_0.jpeg)

![](_page_33_Picture_101.jpeg)

En la pantalla **Modificación,** deberá de ingresar el dato del R.F.I. y seleccionar el **usuario** que realizará la captura de la información.

Cabe señalar que a partir de la designación del inmueble al usuario, el flujo de Modificación sigue el mismo procedimiento que se ha descrito con relación a la solicitud de alta de inmueble.

![](_page_33_Picture_5.jpeg)

## **MUCHAS GRACIAS POR SU ATENCIÓN**

**Andrés Jesús Juárez Pizano**

**Director de Registro Público y Control Inmobiliario**

**ajjuarezp@indaabin.gob.mx**

![](_page_34_Picture_4.jpeg)

![](_page_34_Picture_5.jpeg)

INSTITUTO DE ADMINISTRACIÓN Y AVALÚOS DE BIENES NACIONALES

![](_page_34_Picture_7.jpeg)